## **How to Register in Member Self Service Comment s'enregistrer sur le site de nos services en ligne**

In any Web browser Go to / A partir de n'importe quel navigateur, allez sur le site: [http://member.unjspf.org](http://member.unjspf.org/)

You will see the screen below / Vous verrez l'écran ci-dessous:

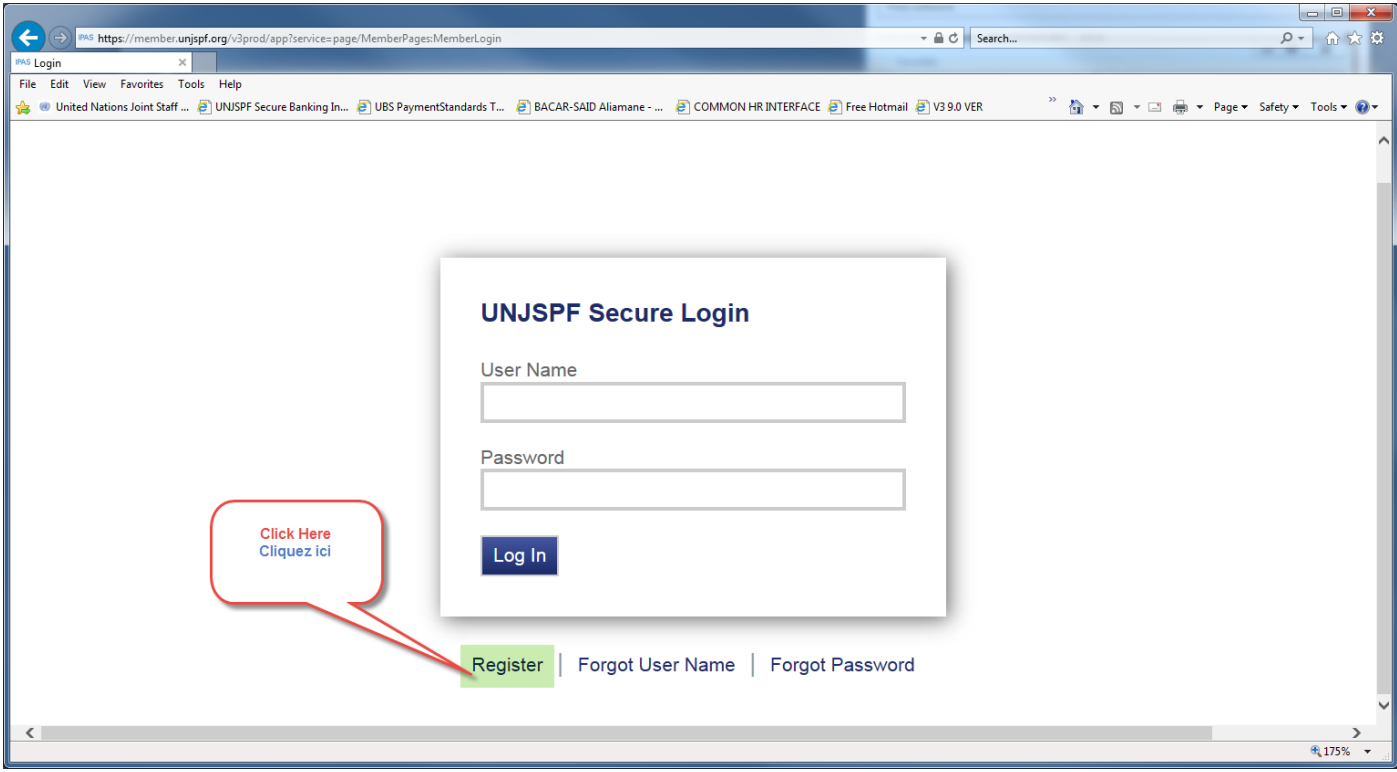

Click on the *Register* Button, you will get the screen below. Click on the *Accept* Button / Cliquez sur le bouton « *Register* », vous obtiendrez l'écran ci-dessous. Cliquez sur le bouton « *Accept* »

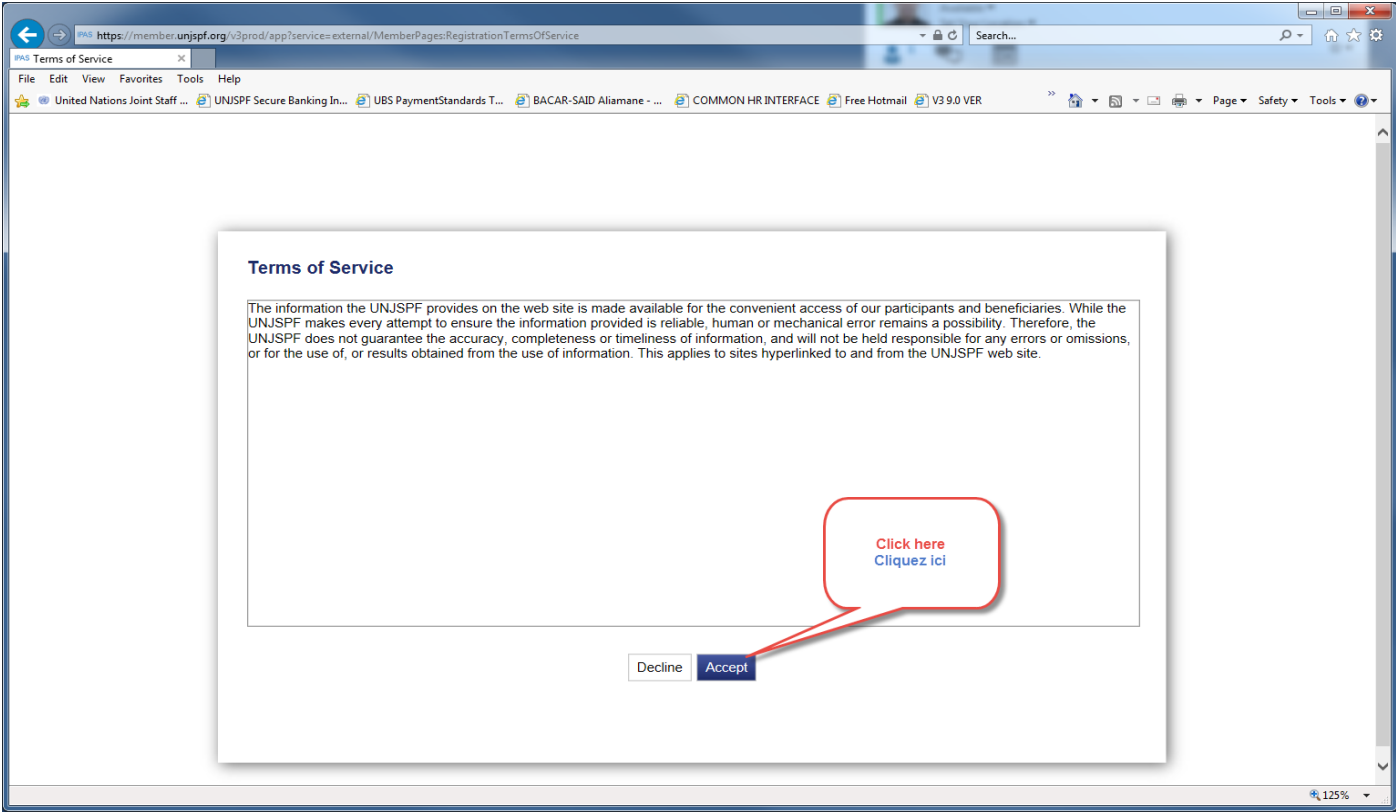

## You will get the following Screen / Vous obtiendrez l'écran suivant:

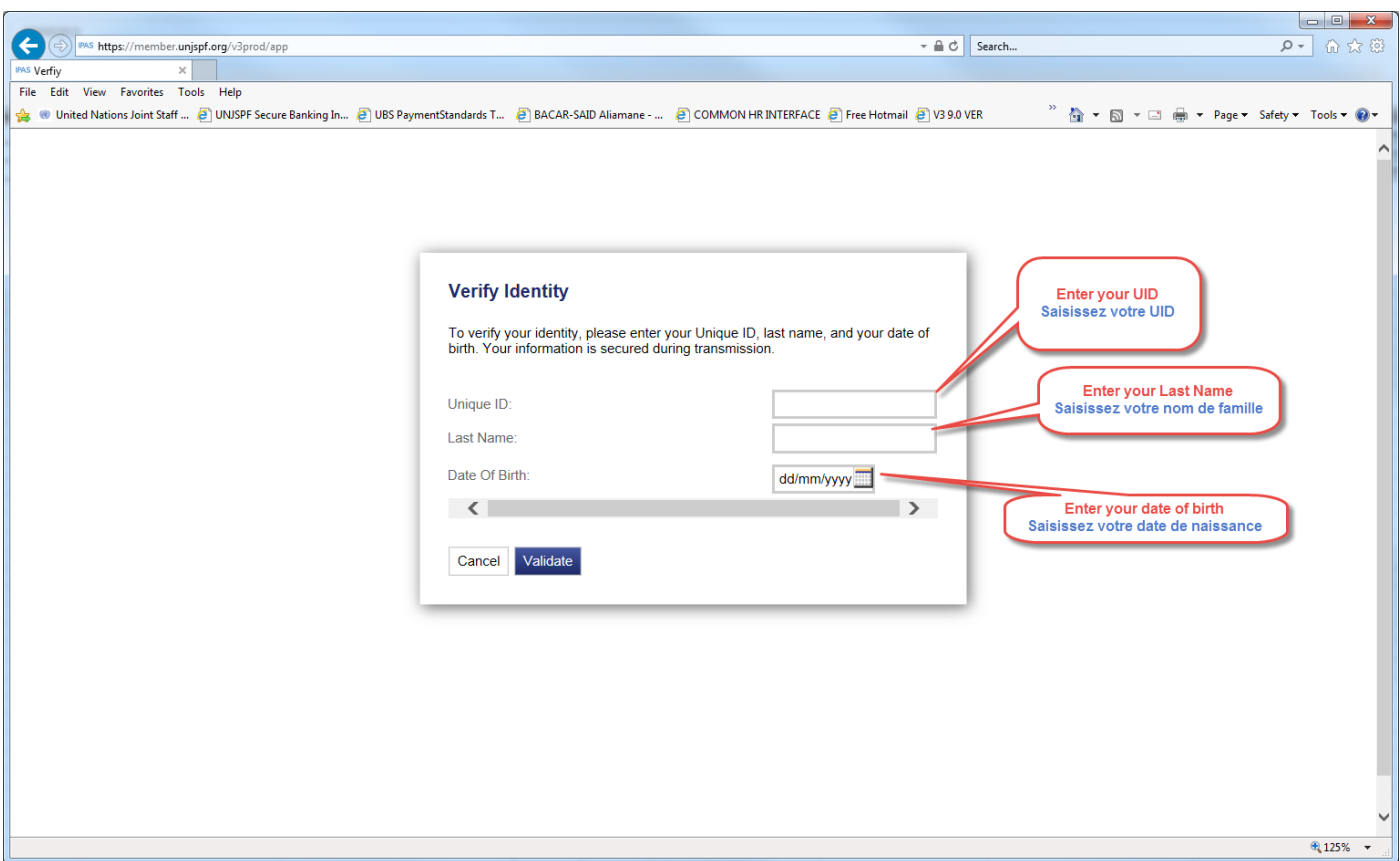

Please fill the requested information and click on the *Validate* Button / Veuillez saisir les informations demandées et cliquer sur le bouton "*Validate*"

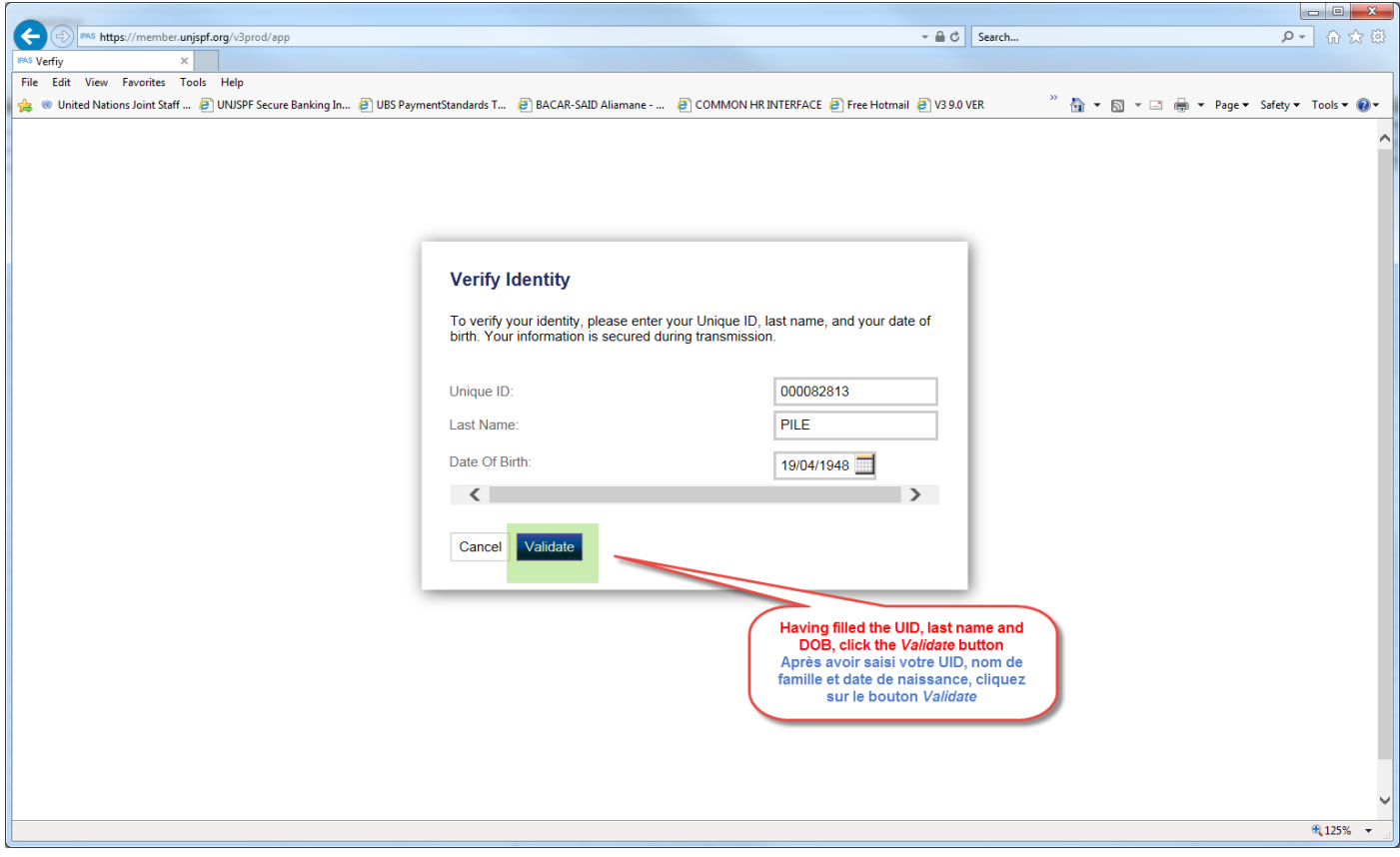

You will get the screen below that you will need to fill and click the *Submit* button / Vous obtiendrez l'écran cidessous dans lequel vous devrez remplir tous les champs et cliquer sur le bouton "Submit"

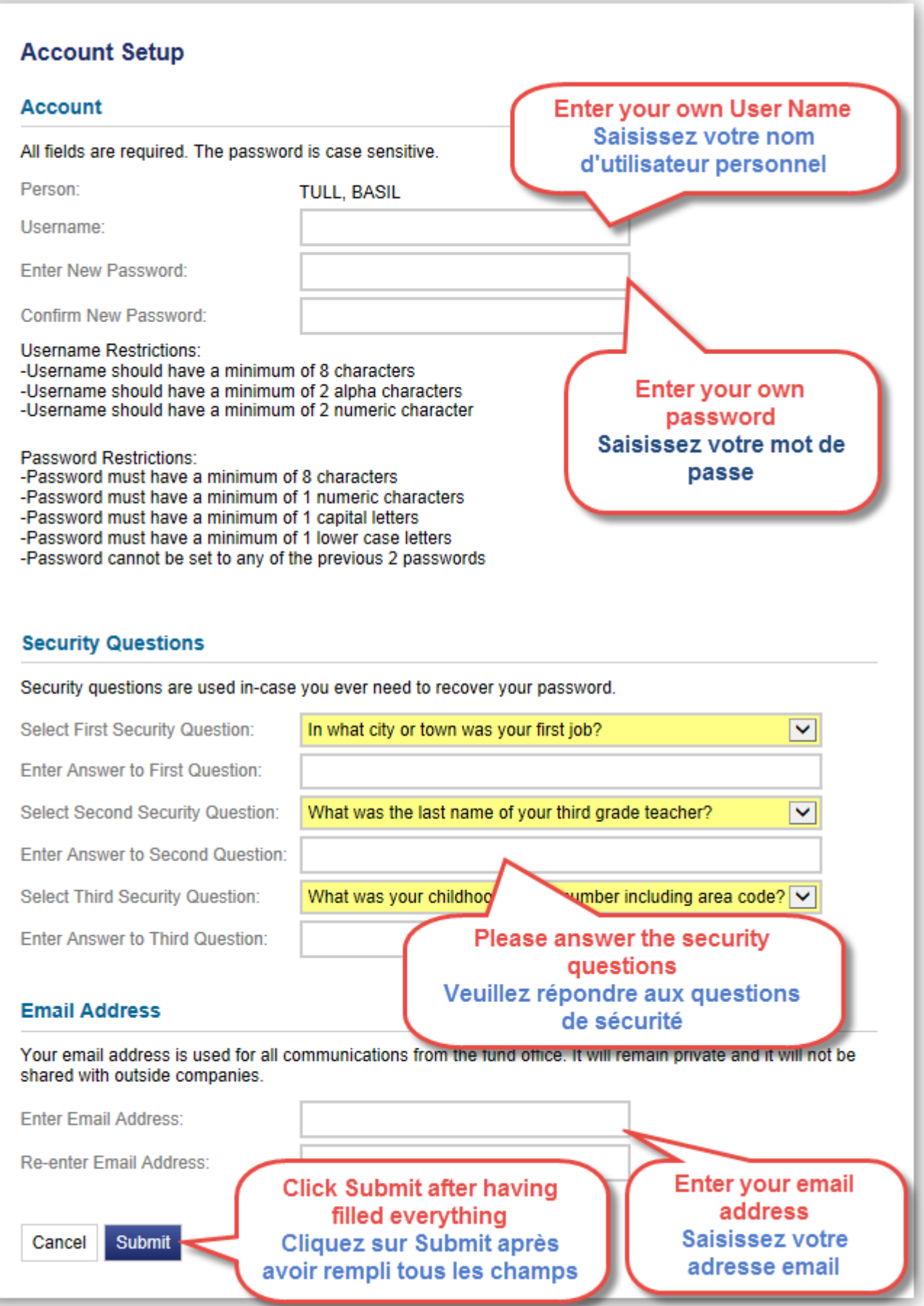

Si tout se passe correctement, le système créera votre compte et reviendra à l'écran initial. Veuillez saisir votre nom d'utilisateur et mot de passe et cliquer sur le bouton « *Login* » pour accéder au système.

If all is well, the system will create your account and will come back to the initial screen. Please enter your User Name and Password and Click on the "*Login*" button to access the system.

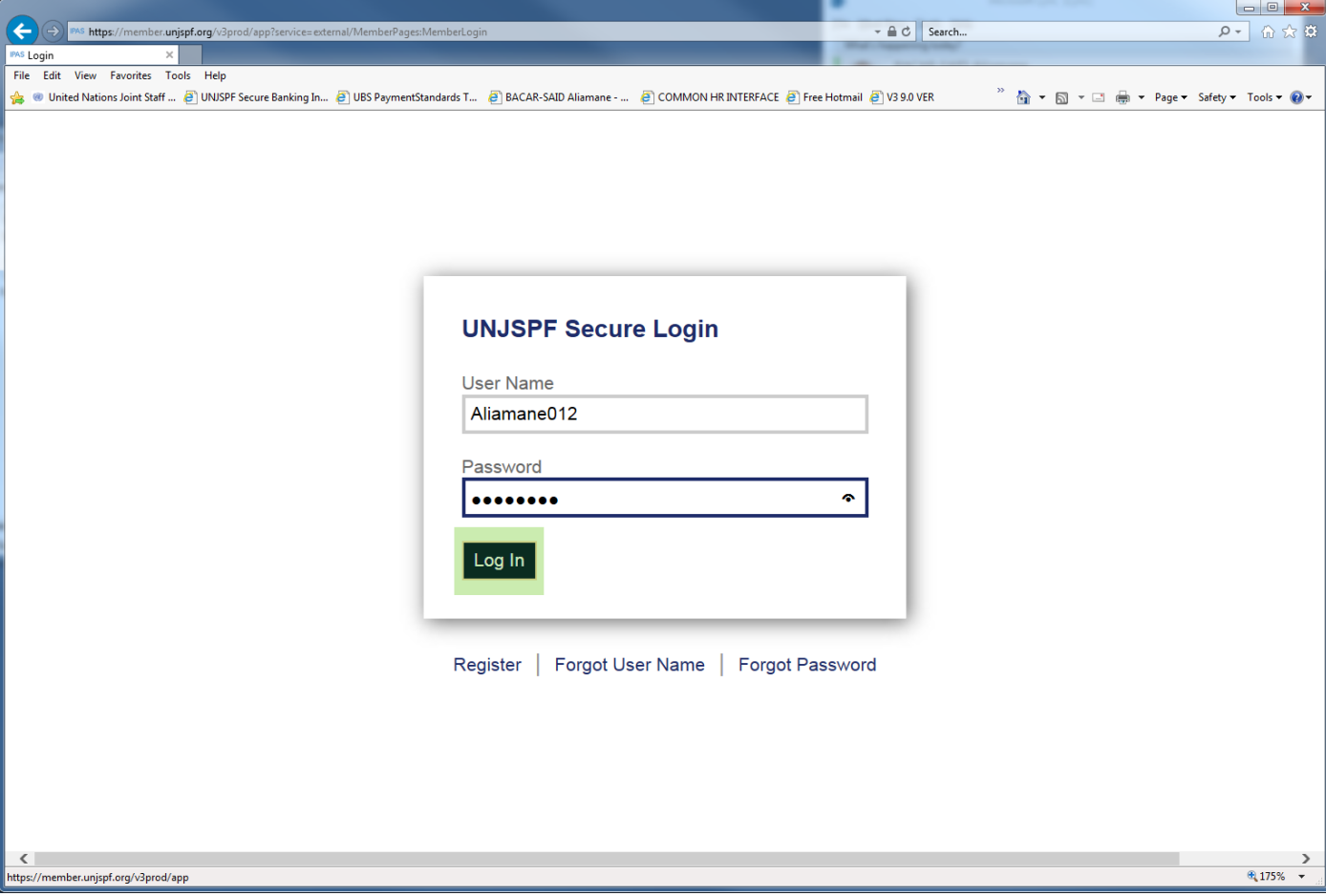